ソフトウェア更新手順 以下の手順にそってソフトウェア更新を行います。

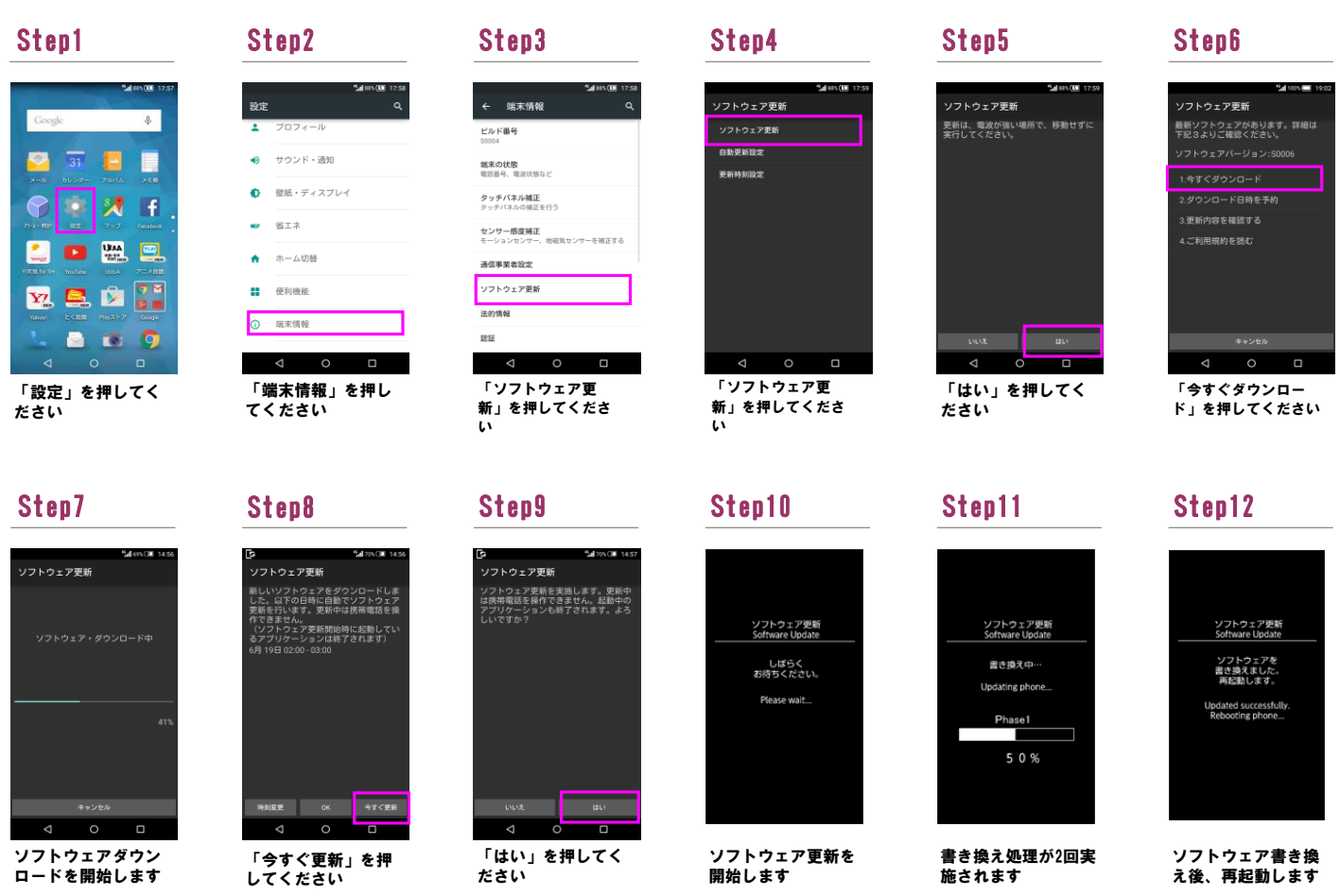

## Step13

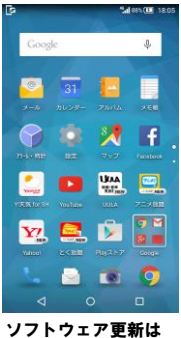

ソフトウェア更新は 完了です

2 ソフトウェアバージョンの確認 以下の手順でソフトウェア更新が正常完了したことを確認できます。

ייים<br>ס

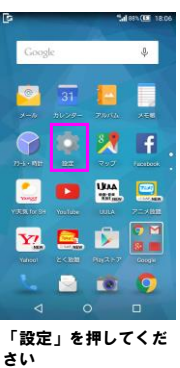

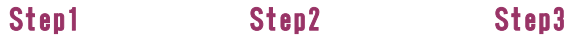

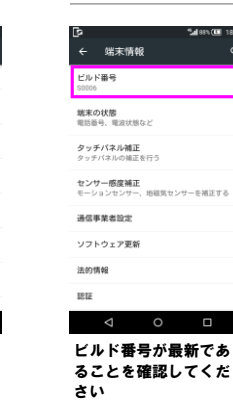

「端末情報」を押して ください

 $\Box$ 

。<br>設定

● サウンド・通知  $\bullet$ 

<del>●</del> ホーム切替 ■ 便利機能 O 端末情報  $\triangle$  $\circ$ 

壁紙・ディスプレイ  $\bullet$   $\bullet$   $\bullet$   $\bullet$